# Návod ke kalendáři

1. Vyhledejte **www.google.com** a vpravo nahoře klikněte na **"Gmail"**

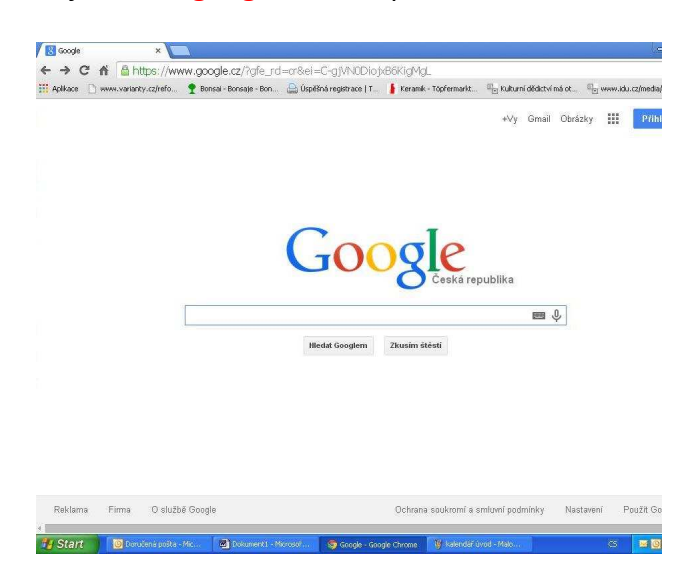

### 2. Přihlášte se do e-mailu: **mumbrna@gmail.com**  Heslo: **Spilberk2013**

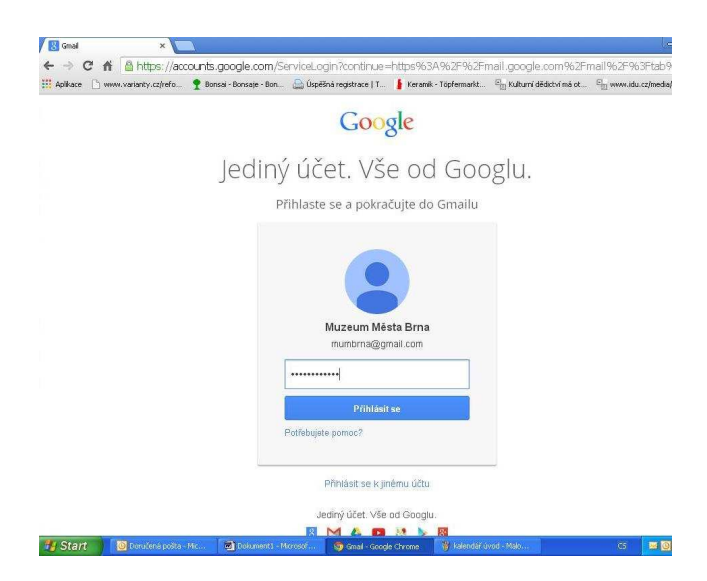

3. **Vpravo nahoře** zvolte symbol mřížky a v nabídky zvolte **"Kalendář"** 

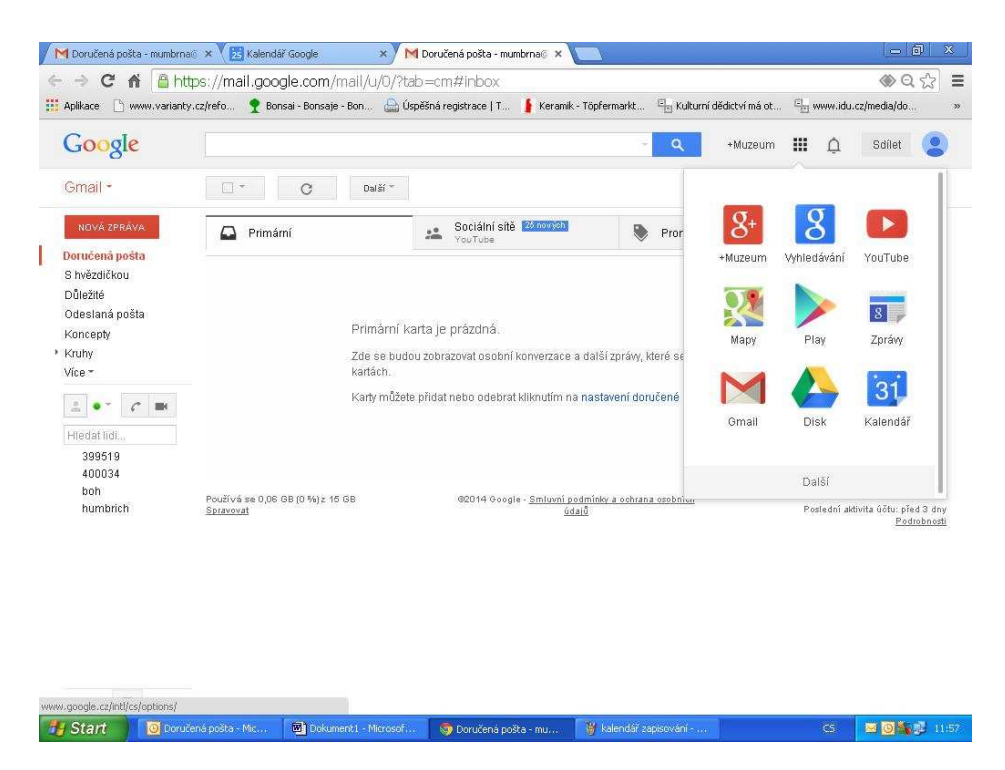

4. Otevřel se Vám kalendář. **V levém sloupci** si volíte, **se kterým kalendářem chcete pracovat**. Vyberte jej tak, že kliknete na čtvereček vedle názvu kalendáře (**čtvereček se tím označí barevně)** 

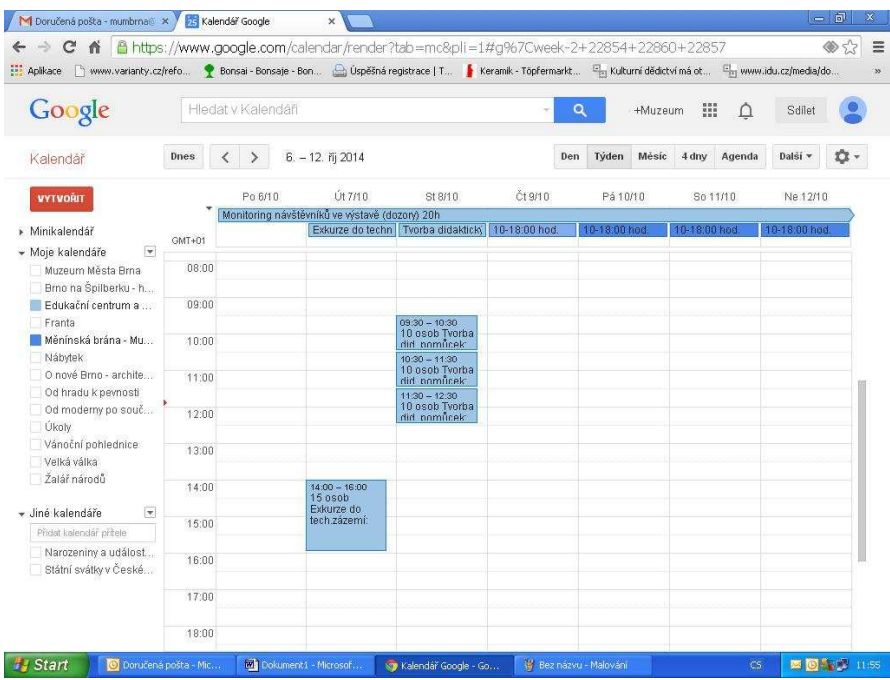

#### **JAK SE ZAPSAT DO KALENDÁŘE "Edukační centrum a exkurze"?**

- V kalendáři s tímto názvem se zapisujete do akcí, které jsou v kalendáři vloženy. Kliknete na políčko vybrané akce, otevře se Vám jednotlivá konkrétní akce a v jejím názvu za dvojtečku zapíšete své jméno.
- Kromě času konání je uveden i limit osob, které se mohou účastnit.
- Nezapomeňte nahoře červeným tlačítkem "Uložit".
- Prosíme nemažte, nepřepisujte údaje, ale pouze DOPISUJTE za dvojtečku!

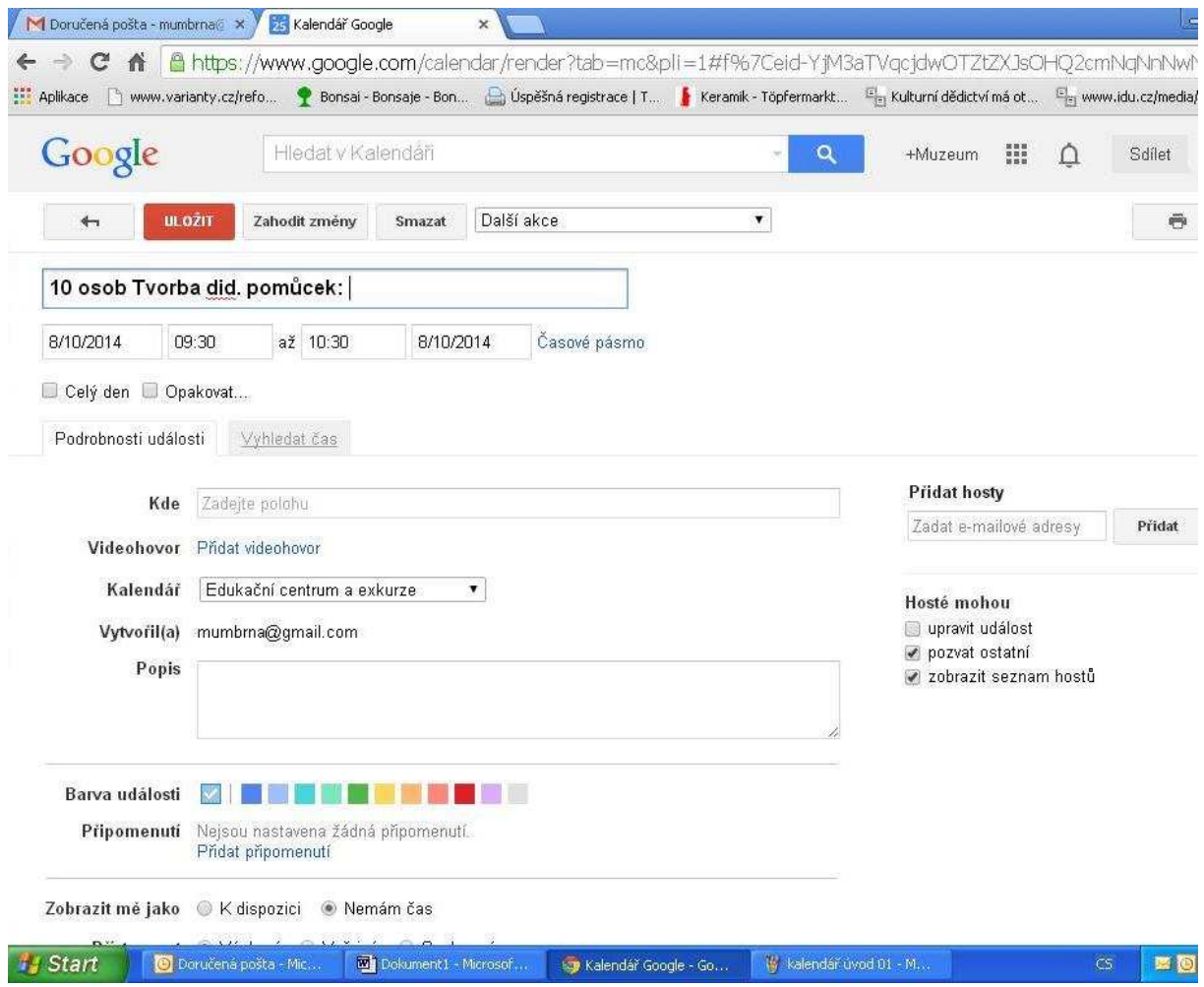

#### !!! SOS !!!

Pokud se stane a omylem něco smažete, prosíme kontaktujte nás prosím na obou e-mailech: svatkova@spilberk.cz

mrazova.l@phil.muni.cz

*Pokusíme se co nejrychleji o nápravu, všichni jsme jenom lidé a lepší je se k problému obratem přihlásit, než zamlčením vzniknou problémy další. :-)* 

#### **JAK SE ZAPSAT DO KALENDÁŘE NA DOZORY VÝSTAV A STÁLÝCH EXPOZIC?**

#### **1. VYBERTE SI:**

- v seznamu kalendářů (levý sloupec) najdete pod sebou názvy nabízených výstav/expozic (každá z výstav má svůj samostatný kalendář)
- všechny uvedené výstavy kromě Měnínské brány-Muzeum hraček se nachází na Špilberku. Pouze Měnínskou bránu-Muzeum hraček najdete v Brně na Orlí ulici *(Informace o zaměření výstav a expozic najdete na www.spilberk.cz. Pokud v seznamu kalendáře chybí některá výstava/expozice Muzea města Brna, dozory v ní nejsou v tomto semestru z technických důvodů možné)*
- maximální doporučený počet výstav, které během semestru můžete na dozorech vystřídat, jsou 3 výstavy/expozice (ke každé vypracujete samostatný monitoring návštěvníků - poklady najdete ve studijních materiálech k předmětu)
- v kalendáři si všímejte pro každý den předepsané otevírací doby (pokud je zavřeno, je daný den nahoře označen slovem ZAVŘENO).
- všímejte si limitu kolik osob se může do výstavy zapsat na stejný čas.
- pro provoz hradu je ideální řešení, pokud si vyberete 4 hodinový nebo 8 hodinový blok v 1 dni, a to buď hned od rána nebo 4 hodiny odpoledne až do konce otevírací doby.

#### **2. ZAPIŠTE SE:**

- pokud se chcete zapsat na dozor do vybraných výstav, klikněte přímo do vybraného dne (vytváříte "událost" a do jejího názvu - okénko "Co" napíšete své jméno a čas oddo). Současně si zkontrolujte, zda se nacházíte ve správném kalendáři (okénko "Kalendář" v zakládané události).
- Každý student se na dozory zapisuje zvlášť (v daném dni tím vznikne událost s jeho jménem a časem, další student si vytváří svou vlastní událost kliknutím vedle, ne do stejného políčka)

*(viz obrázek)* 

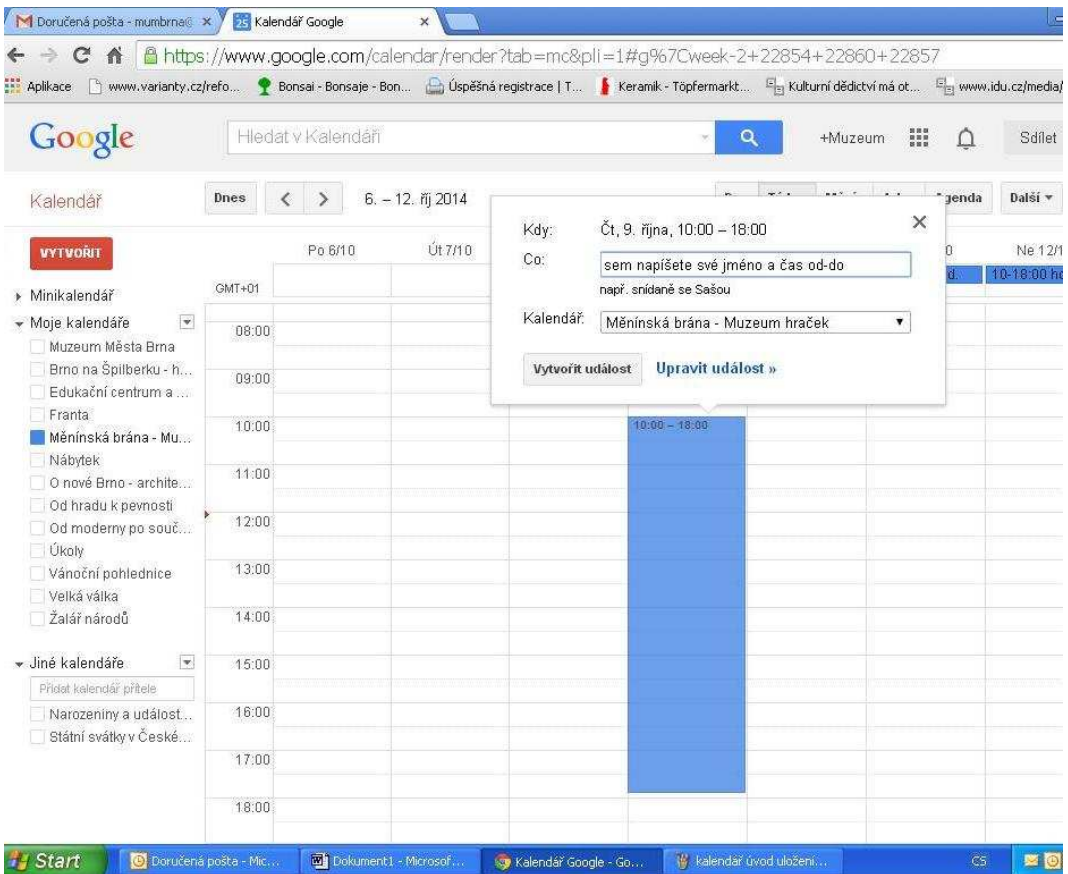

## Pozn. jako příklad (fiktivní jména) takhle budou vypadat zapsané dozory do Muzea hraček na Měnínské bráně...

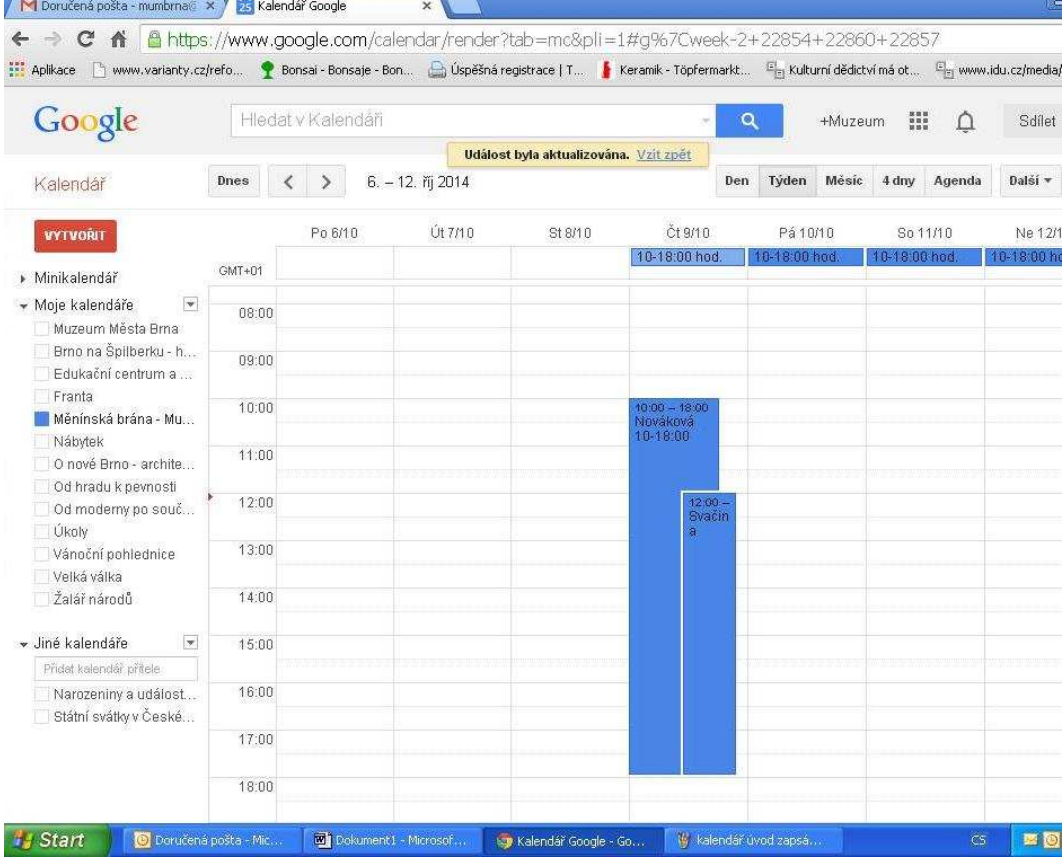

- zapsání je závazné vždy v pátek před následujícím týdnem, během pátku se údaje s rozpisem pro následující týden předávají ostraze hradu.
- Ve výjimečných případech, pokud se nemůžete kvůli nepředvídané události na dozor dostavit, nás kontaktujte pokud možno co nejrychleji a podle uvážení informujte i vedoucího ostrahy (pazdera@spilberk.cz), na které časy se nedostavíte. Tyto případy prosíme jen zcela vyjímečně! Nejlépe učiňte změny vždy nejpozději do pátku předchozího týdne (o těch nás nemusíte informovat).
- zapisovat na dozory se můžete dopředu až do konce semestru (v celkovém počtu 20 hodin)

Pokud si nevíte se zápisy do kalendářů rady, ozvěte se. Barbora Svátková svatkova@spilberk.cz